# **PaperCut Cloud Print**

## **MAC IOS Setup**

PaperCut Mobile Cloud Print will enable printing from your personal devices to computer lab printers. This application will enable you to walk into a lab and print your document, without requiring you to log into a university computer.

### **1. Start your setup by using either this [on-campus setup link](https://mp.cloud.papercut.com/?token=eyJhbGciOiJSUzI1NiIsIm9yZyI6Im9yZy1GUzhSM1ZGQSIsInNydiI6InNydi1CTkhQNkw0RiIsInR5cCI6IkpXVCJ9.eyJpYXQiOjE2MjkzNzYxODQsImlzcyI6InNydi1CTkhQNkw0RiIsImp0aSI6Ikc1SFZYTlNNIiwibG5rIjoiRzVIVlhOU00iLCJvcmciOiJvcmctRlM4UjNWRkEiLCJzcnYiOiJzcnYtQk5IUDZMNEYiLCJzdWIiOiJ0b2tlbkNyZWF0aW9uIn0.qj-UVl8znJMLacJxxQyjq0CSQ9Zn-mOmaQHhV8cofA62JSmQjZaw2WKc8Vrb6SweUVCOuC7jc5auaDSZ86UKkgQsjEUk6HBqzi--AAycdD_vH7f4ENSdH5QzyUjps1s88-iX9nLiHiyZuMw4ZomkTpYTLojDwG-P5uqm0e5Q3YVxC7JtfbRjRIvyRnk7o2BFesJEqTgBhuewlHFoXSaEQm9_y4xVFqf5SUUUIdeURVDCGcIh09n8GHEWvOylzc3ZNb_MGxWM_K5cNdVhyqQBFc-5ILWvexG046G0nQnwXtz679k5GNntoLqoMWIWMODJcc4ay_d5k-_l7NLbKGz4s_vP0RlJr5QOFASdoKX9yeqOuMYrKSJ_m5BmRkLW7HlzoBo4NkBOYHQR6KDFxAIaqpuo-QEu6SrS0dbmkAI2P8sotmplHMDGqDfVKsZi9jYVowarXLf-ewlD0EEyP7tmcWGREsNS1Nn9s0fuEIa-0j6VNz2jUcPsVs6AbxGB1ul2QU2ue_sGZbsQJeK1uIrAwuu3mjYXLF5NT58Miwdaco01kaw-LZEhL3OvNVCp8ITDQ7fOpTi4YgS3zqmWbB4Ja4aQRW5hCeRIAUlJODbKBOrsS2mVPQNA9-uafU7XJVpcvIxl13H8s0Yhe_rFvnr4gQVsYn5JEx76z_eyq-woMVA) or the QR code below:**

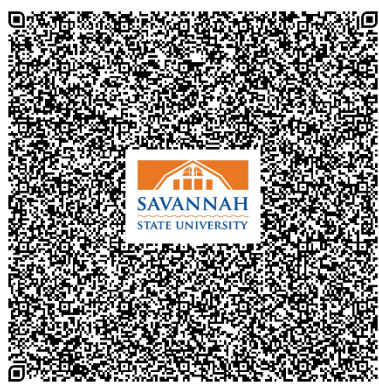

### **2. Download the installer. You have several options based on the operating system used.**

#### *Chromebook Setup*

On your Mac, click the URL. The following setup page is displayed.

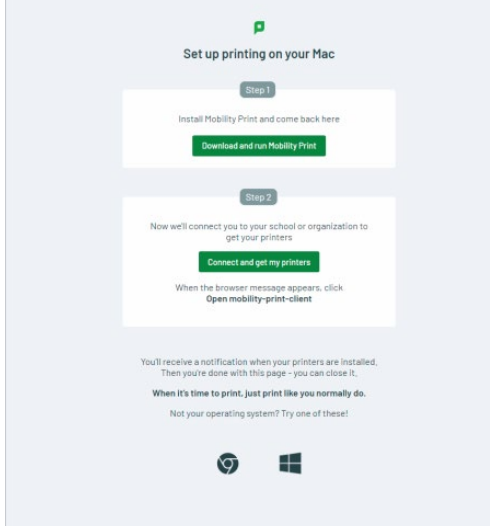

- Click Download and run Mobility Print. The Mobility Print installer is downloaded.
- Run the Mobility Print client installer and follow the prompts.
- After installing the Mobility Print client, return to the setup page, where you'll see a popup asking you to open the PaperCut Mobility Print client. Click Allow to open the client.

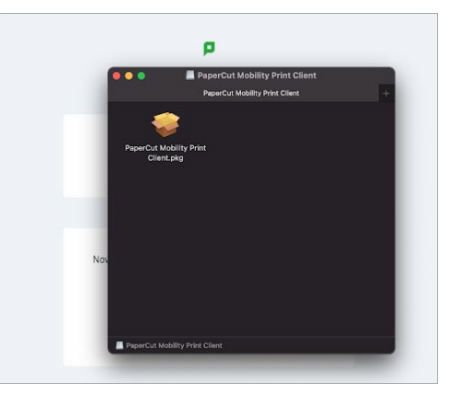

# **PaperCut Cloud Print**

## **MAC IOS Setup**

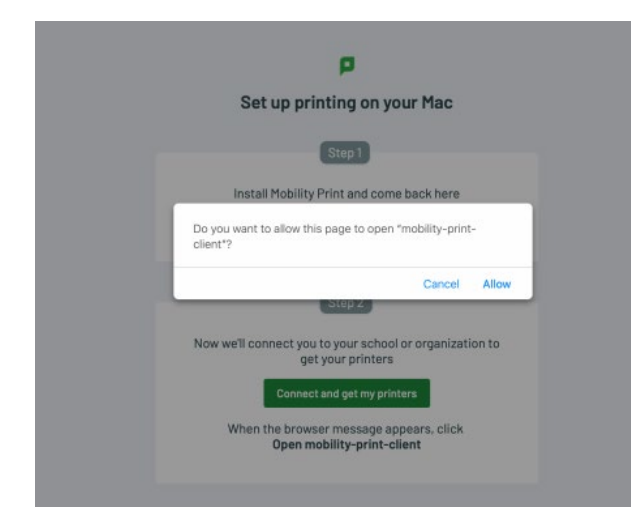

If you don't see the popup, click **Connect and get my printers**. Either way, you'll see the following message:

Click **Open**. The setup page passes the necessary secret information to your Mobility Print client, which immediately establishes a secure peer-to-peer connection with the Mobility Print server to fetch and install the printers.

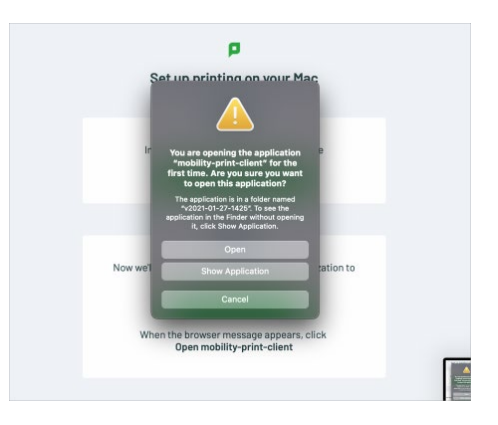

When it's done, you'll see a notification popup at the top of the page.

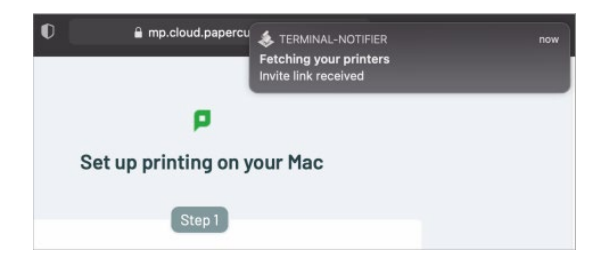

**Printer Name:** Tiger Printer